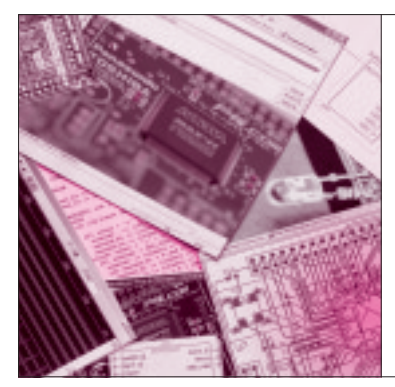

## 第 3 章 いよいよ付録 CPLD 基板を動かす MAXⅡに回路を書き込み LED を点灯させる

付録CPLD基板を動かす準備が整いましたから, いよいよ MAX Ⅱに回路を書き込み動作させます. ま だ,HDLの書きかた,つまりディジタル回路の作り かたは説明していません.あらかじめ私が作成したプ ロジェクト・ファイルが付録CD- ROMに入っている ので,これを利用しましょう.

MAXⅡに回路を書き込む

**● Quartus Ⅱ評価版に HDL ソースを読み込む**

第2章で、特集で登場するソース・ファイルを C:¥CQ に展開しました.その中に,付録CPLD基板 に取り付けたLEDに3.3 Vの電圧を加える回路があり ます. さっそく,この回路を付録CPLD 基板に書き 込んでみましょう.

エクスプローラまたはマイ コンピュータを起動し て,

c:¥CQ¥tr0604¥LED1

というフォルダを開いてください(**図 1**).

これらの中に、名前が LED1, 種類が Quartus II

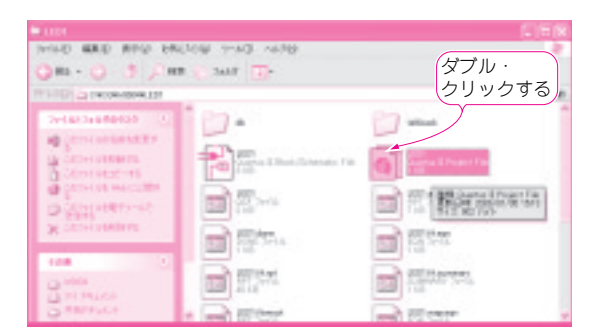

## **図 1 Quartus Ⅱ評価版に HDL ソースを読み込む**

c:¥CQ¥tr0604¥LED1 フォルダを開き LED1 という名前の Quartus **Ⅱ** Project File をダブル・クリックする

**Keywords**

Project File となっているファイルがあります. これをダブル・クリックすると, Quartus II が起動し て,LED1というプロジェクトが開きます(**図 2**).

大中 邦彦 Kunihiko Ohnaka

Quartus II は、回路(プロジェクト)ごとに必要な各 種のファイル群を管理しています.

## **● 書き込みソフトウェアを起動する**

パソコンのパラレル・ポートに付録CPLD基板を 接続し、電源を投入してください.

図2に示すように, QuartusⅡの [Tools] メニュ ーから「Programmer」を選択すると, MAX IIに回 路を書き込むソフトウェア「Programmerツール」が 起動します(**図 3**).

Programmerツールが起動したら,最初に書き込み ケーブルのセットアップを行います.[Hardware Setup]というボタンを押してください.すると**図 4** のような画面が現れます.[Add Hardware]ボタン を押し, [ByteBlaster MV or ByteBlaster Ⅱ] を選 択します.**Port** 欄には接続しているプリンタ・ポー トの番号を選択します.通常は**LPT1**です.

[OK]ボタンを押すと,ByteBlaster MVというハ ードウェアが追加されます.**Currently selected hardware**の欄が**ByteBlaster MV**が選択された状態に なるはずです.

付録CPLD基板とパソコンを接続せずに作業する と,ByteBlaster MVではなくByteBlasterが追加さ れてしまいます.その状態でも動作に支障はありませ んが、気になる場合は付録CPLD基板とパソコンを 接続して,電源を投入した状態でもう一度やり直して みてください.

**Hardware Setup** ダイアログを閉じたら,[Auto Detectl というボタンを押してください. これは、ケ ーブルの先にあるCPLDを自動認識する操作です. うまくCPLDが認識されると,**EPM240** という名前

**MAX II, Quartus II, HDL, Programmer, Hardware Setup, ByteBlaster MV, ByteBlaster II, EPM240** 

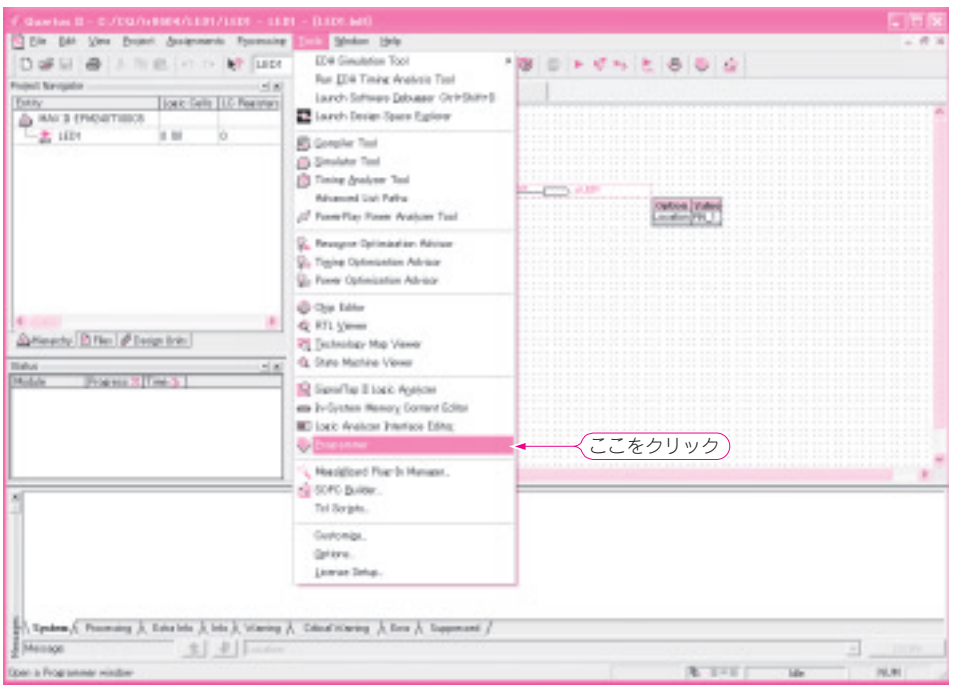

## **図 2 書き込みソフトウェアを起動する**

図1の作業をして Quartus Ⅱが起動したら [Tools] - [Programmer] と選択する

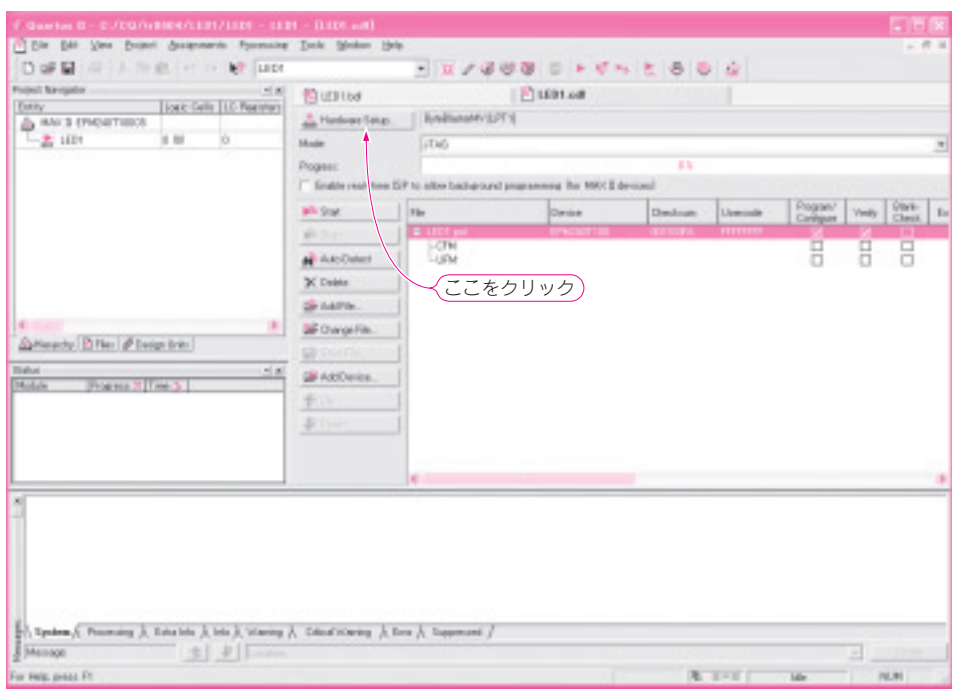

**図 3 MAX Ⅱに回路を書き込むソフトウェア Programmer が起動したところ** この画面で書き込みケーブルのセットアップを始める

のCPLDが発見されるはずです. 発見されない場合 は,

●付録CPLD基板に電源が入っているか

●はんだ付けの不良がないか

●ケーブルが正しく接続されているか

など,これまでの作業に問題がないか再度チェックを